# **EXAMPLE: ACCESSING KEY BANNER FORMS**

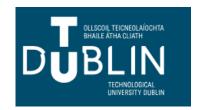

#### **Accessing forms**

SPAIDEN General Person IdentificationSFAREGS Student Course Registration

• SHACRSE Course Summary

• SMARQCM Compliance Request Management

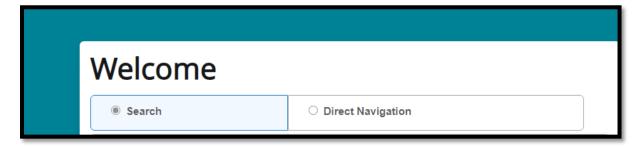

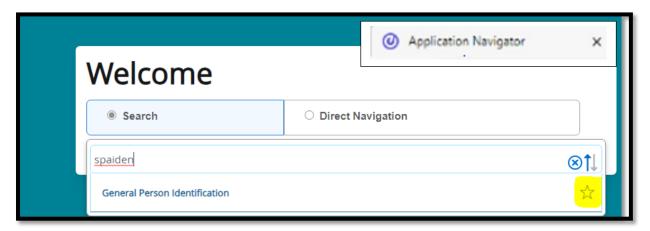

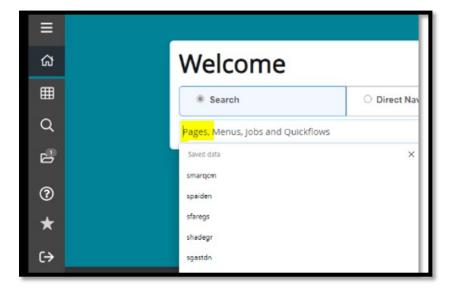

You can enter the Form name such as SPAIDEN or the title – General Person for example.

The form will display if you have access to it.

Please Note: all access has been moved from B8 to B9.

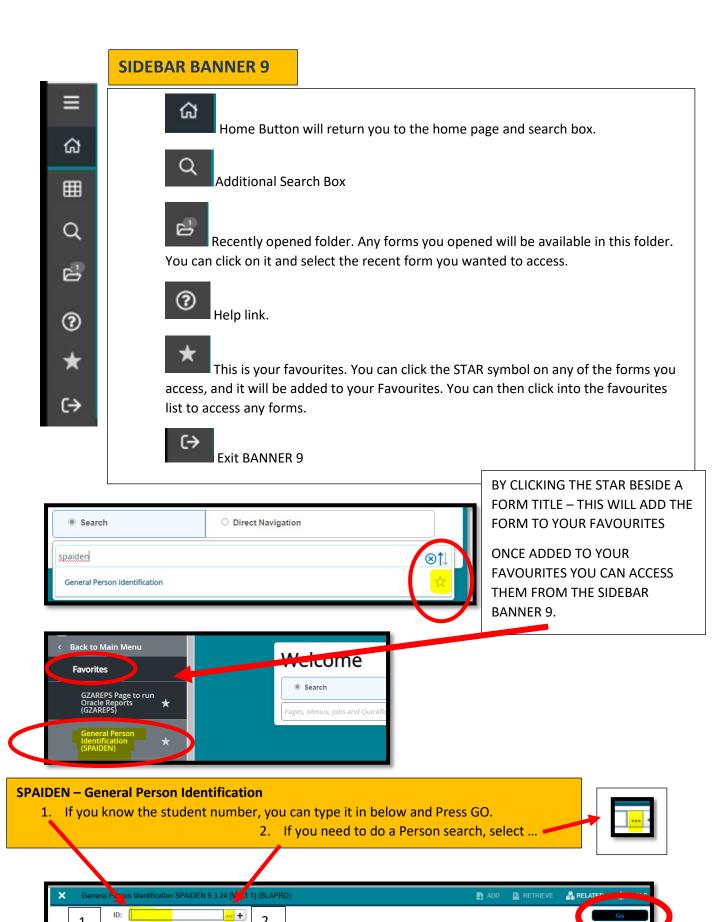

Get Started: Complete the fields above and click Go. To search by name, press TAB from an ID field, enter your search criteria, and then press ENTER.

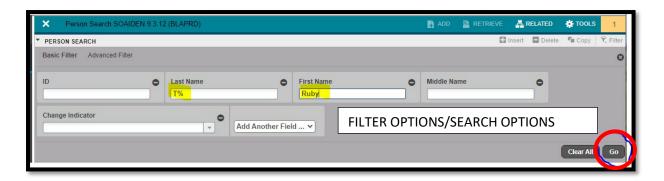

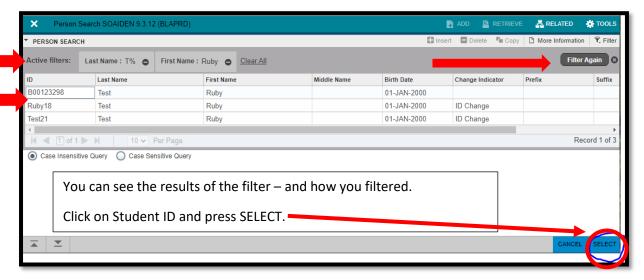

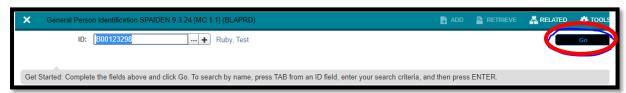

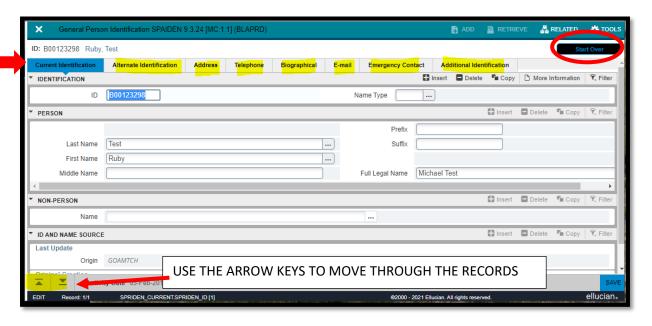

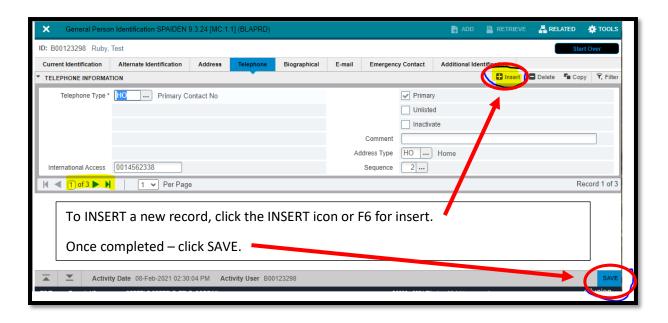

#### **SFAREGS** Student Course Registration

In a banner session, the first time you go into SFAREGS, the distribution parameter screen comes up – you can just close out of that by pressing the X icon.

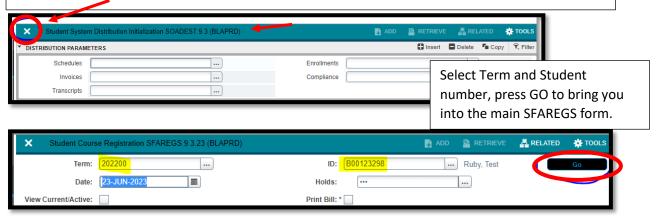

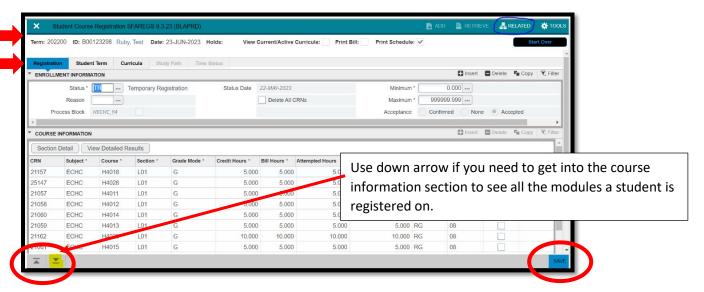

The Tools Icon provides additional actions that can be taken on the student record.

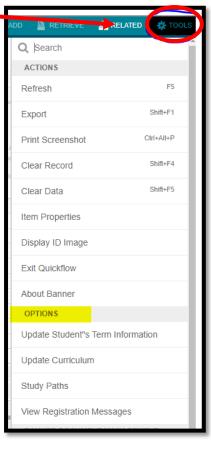

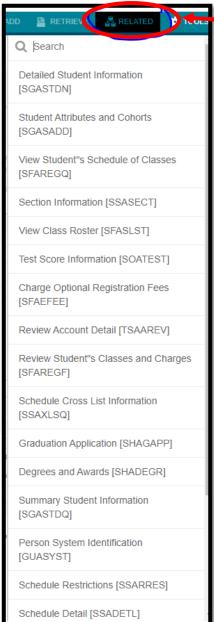

The Related Icon provides a list of related tabs that for example the registration team in this instance will use to complete tasks.

## **SHACRSE** Course Summary - Results

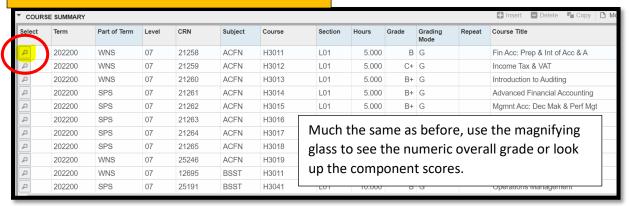

Course Detail page to show overall grade and numeric score for

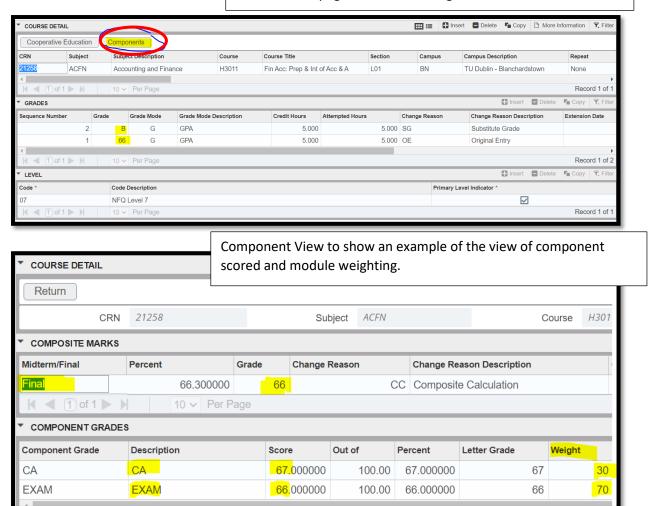

### **SMARQCM Compliance Request Management**

As with SFAREGS, the first time you go into the form, press X

Student System Distribution Initialization SOADEST 93 (BLAPRD)

DISTRIBUTION PARAMETERS

Schedules

Invoices

Transcripts

As with SFAREGS, the first time you go into the form, press X

Compliance

Compliance

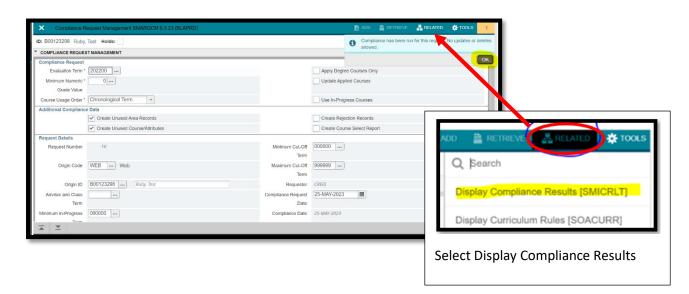

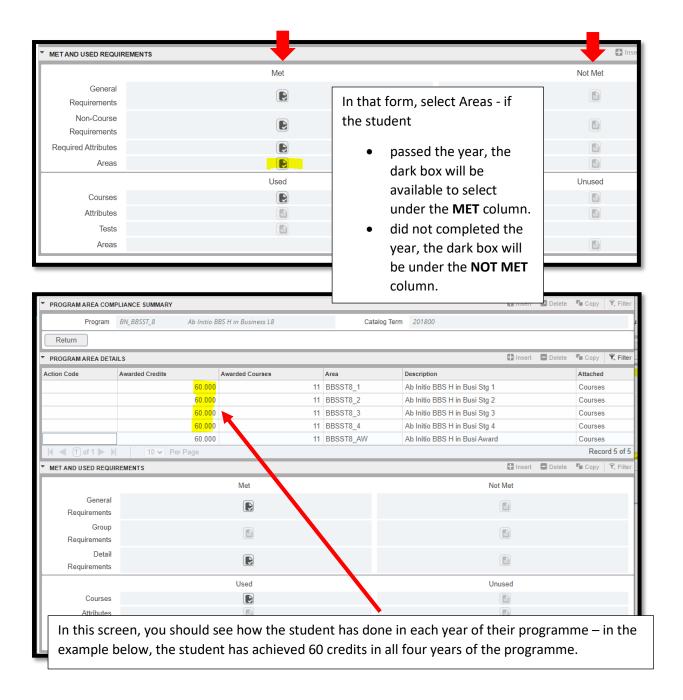

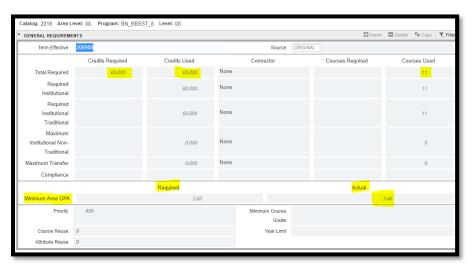

When you click on any year, to see the credit and GPA – the example below shows Y4 and GPA

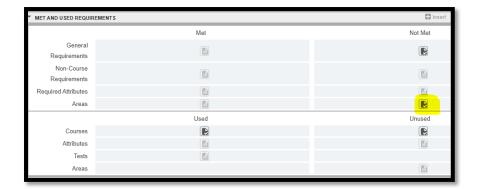

An example for a student who has not completed the year.

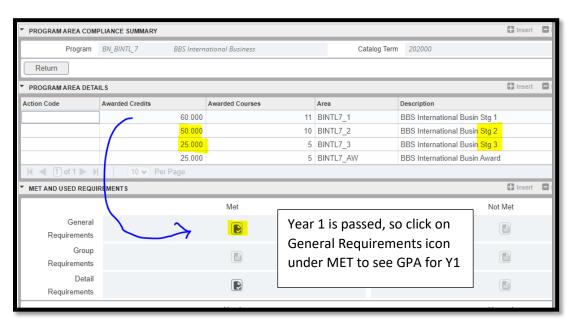

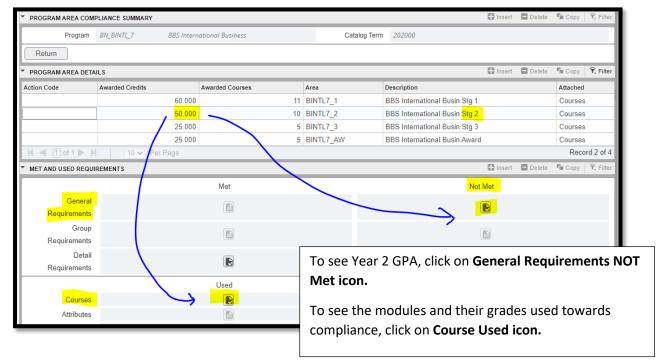

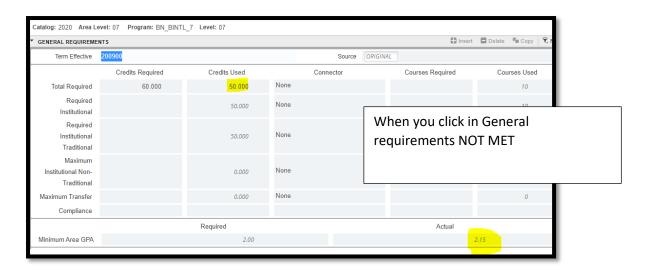

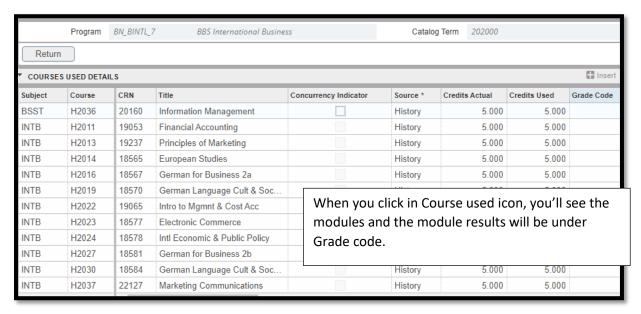